*Send Messages/ Queries to Procuring Department*

- **1. Send [Messages/ Queries to Procuring Department](#page-1-0)**
- **2. [Receive Response to Messages/ Queries from Procuring Departments](#page-3-0)**

## <span id="page-1-0"></span>1. Send Messages/ Queries to Procuring Department

## **For Registered Users**

Only Registered Users that have been invited can send messages/ queries to Procuring Department.

Login to the e-Tendering System (Works Consultancy Services) and launch <View Details of Invitation Notice> page.

**Step 1** – Click "**Send Messages/Queries**" and a dialogue will pop up.

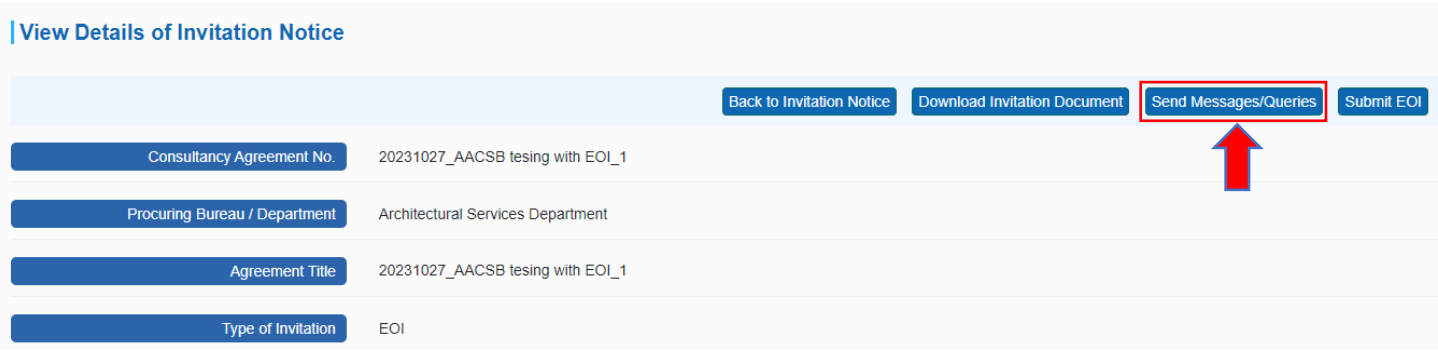

**Step 2** – Input the subject, messages/ queries and click "**Upload**" to upload the attachment.

*Points to Note:*

- *1. The total file size of attachments uploaded in this section should not exceed 20MB.*
- *2. The system only accepts attachments in PDF, .p7s format.*
- *3. The number of attachments uploaded in this section should not exceed 5.*

**Step 3** – Click "**Send**" to send the message to the procuring department for processing.

## e-Tendering System (Works Consultancy Services)

 $\begin{array}{c} \hline \end{array}$ 

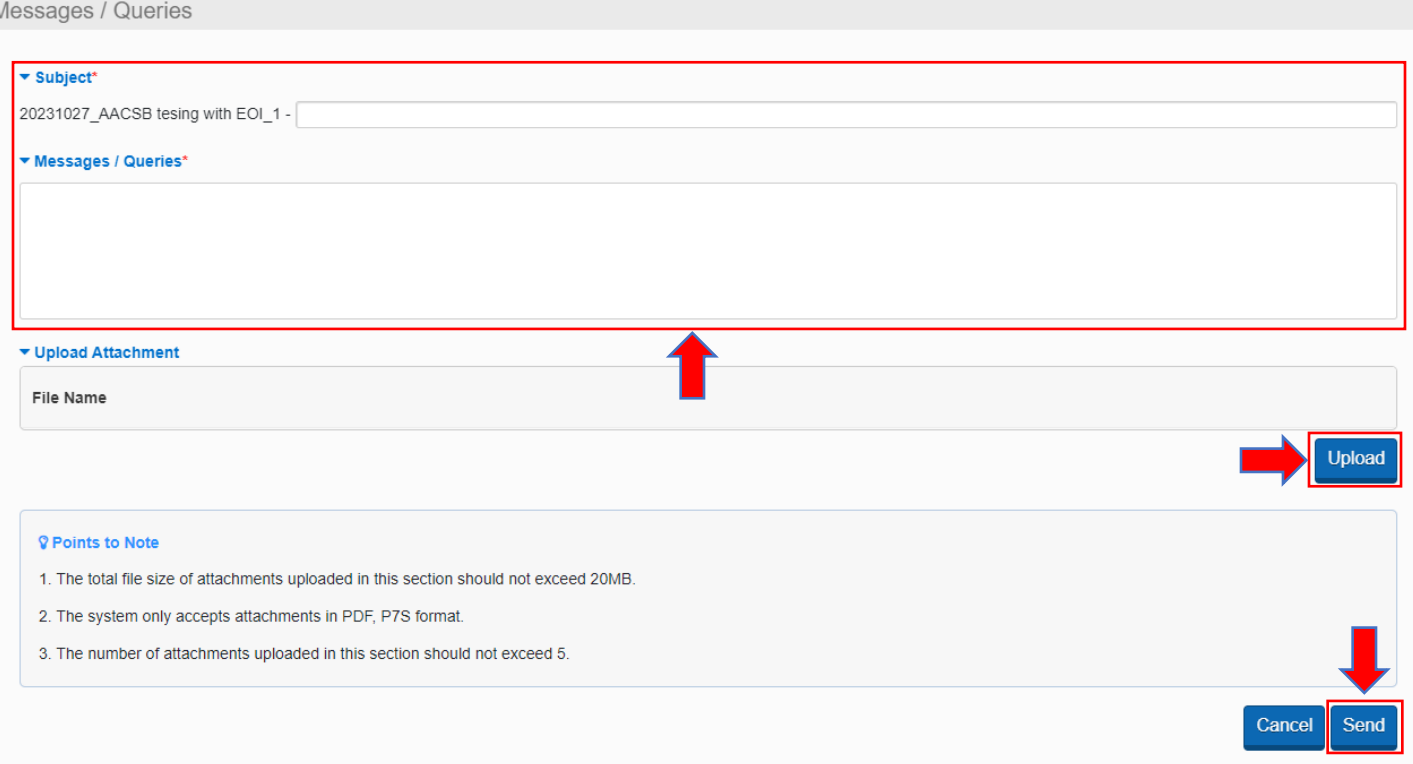

**Step 4** – The sent messages/ queries can be read at the bottom of <View Details of Invitation Notice> page, section <Messages/ Queries Sent>

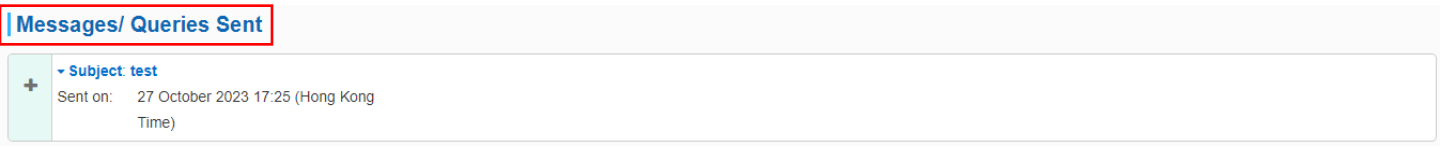

e-Tendering System (Works Consultancy Services)

## <span id="page-3-0"></span>2. Receive Response to Messages/ Queries from Procuring Departments

A notification email will be sent to you after the procuring department responded to the messages/ queries.

The response from the procuring department can be read at the bottom of <View Details of Invitation Notice> page, section <Messages/ Queries Sent>

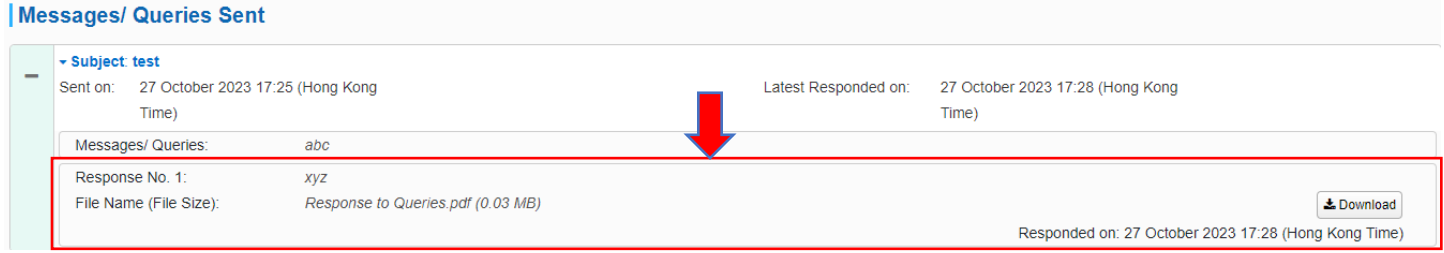